## **Tutorial pdf – colocação de imagem na ficha de apresentação do docente**

Alguns programas de leitura de pdf não permitem a colagem de imagens.

Se estiver com dificuldades em realizar este procedimento, colocar imagem (no espaço da diocese ou a foto do professor), poderá instalar um outro programa de leitura pdf. Segue um link como sugestão para se descarregar um outro programa.

[https://get.adobe.com/br/reader/completion/?installer=Reader\\_DC\\_2019.008.20071\\_P](https://get.adobe.com/br/reader/completion/?installer=Reader_DC_2019.008.20071_Portuguese_for_Windows&stype=7454&direct=true&standalone=1) [ortuguese\\_for\\_Windows&stype=7454&direct=true&standalone=1](https://get.adobe.com/br/reader/completion/?installer=Reader_DC_2019.008.20071_Portuguese_for_Windows&stype=7454&direct=true&standalone=1)

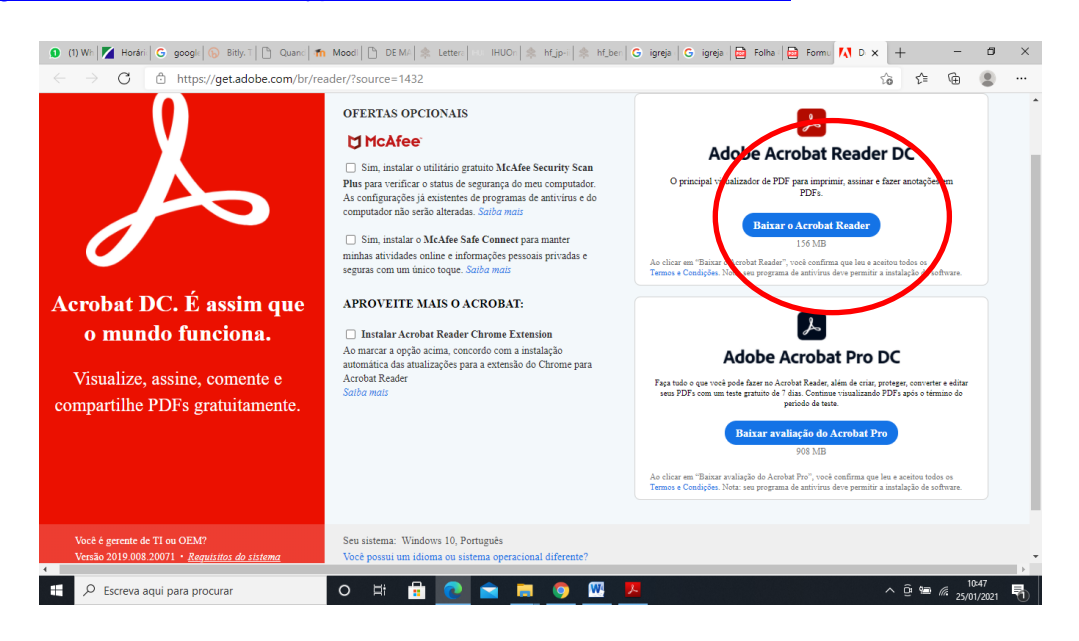

Clicar para descarregar no local assinalado com um círculo.

Depois de descarregado e instalado, ao **clicar-se no espaço destinado à imagem,** surge uma janela que permite ir buscar uma imagem ou foto desejada à pasta onde ela se encontra. (ver imagem)

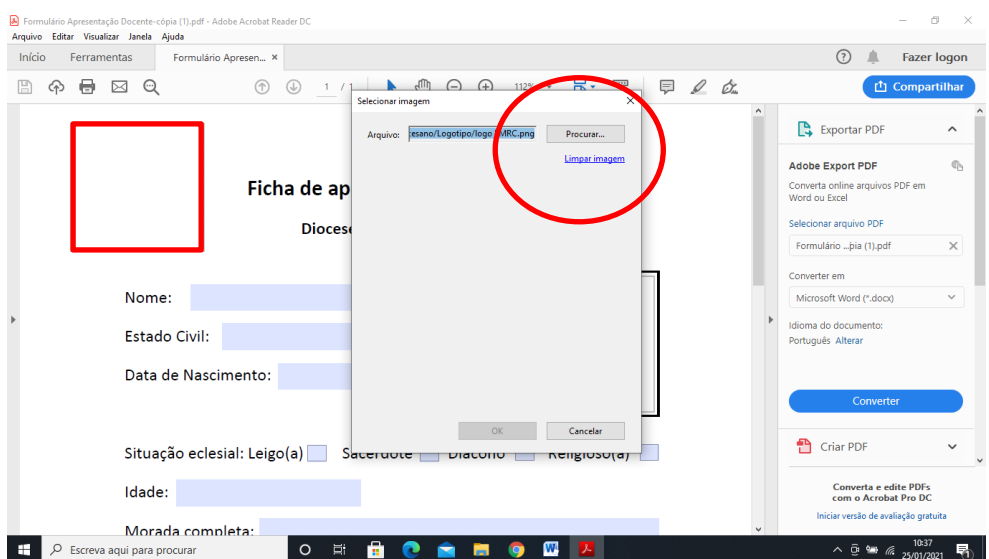

Ao selecionar a imagem, esta vai colar-se no quadrado destinado a esse efeito.

Nota: Ao passar o rato por cima do quadrado deverá ver-se logótipo e foto.